# **【종합정보시스템】**

## **교강사 회원 매뉴얼**

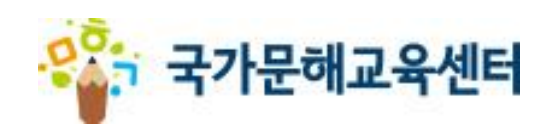

## ※ 목차

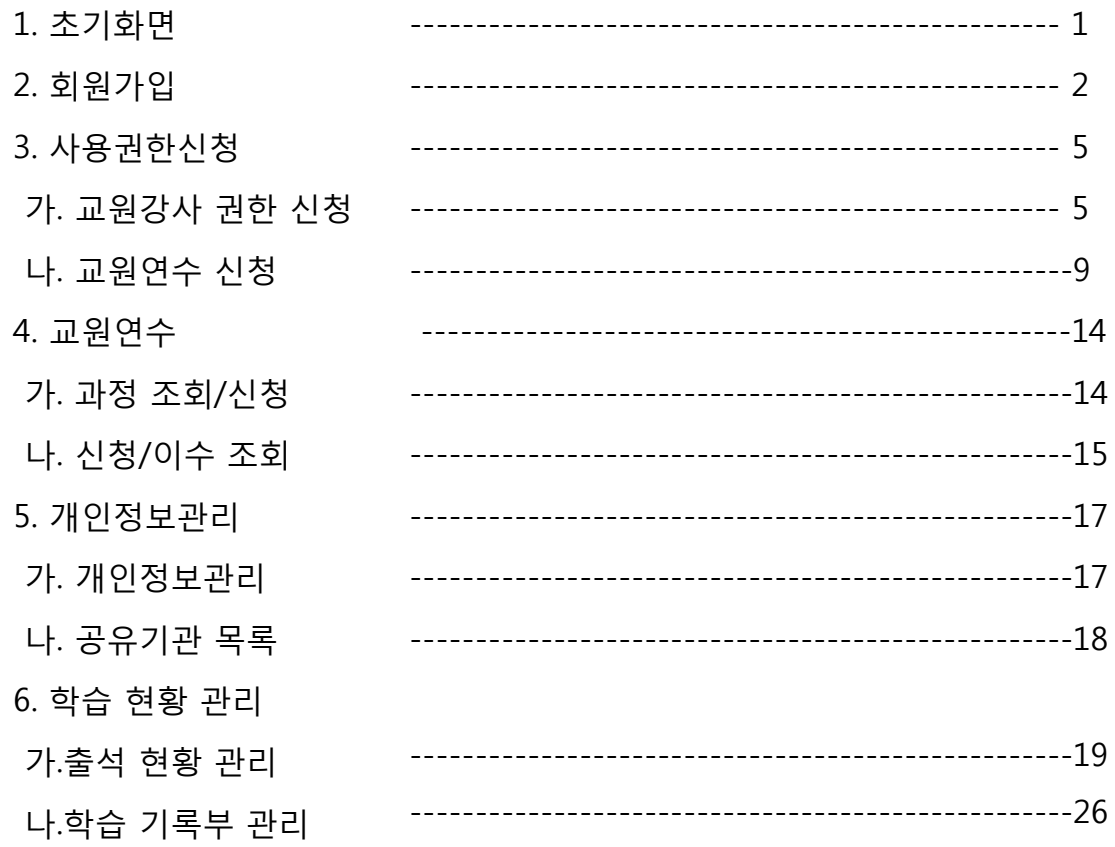

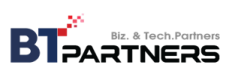

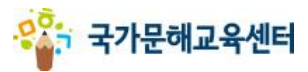

**1. 초기 화면**

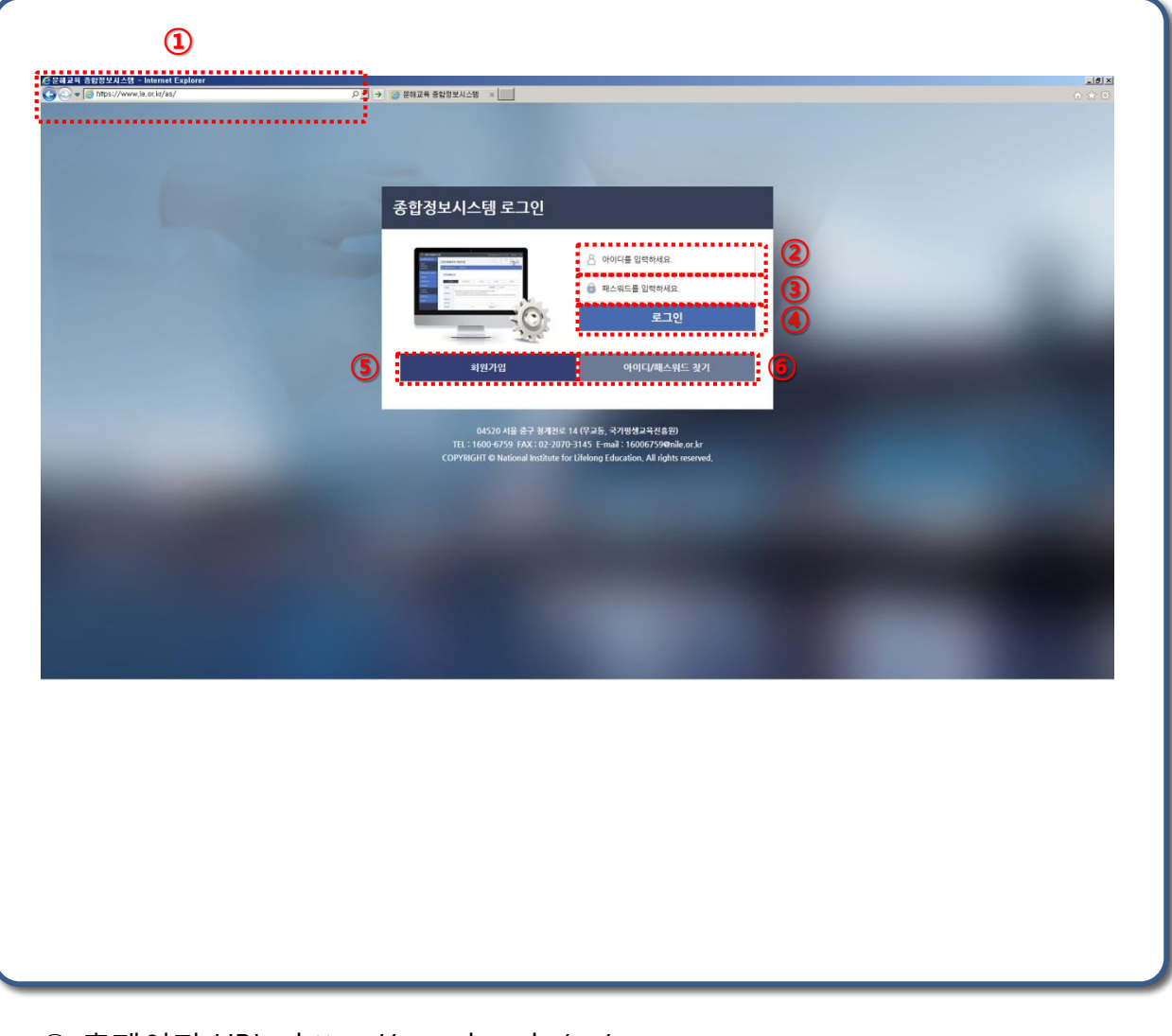

- 홈페이지 URL : https://www.le.or.kr/as/
- 아이디 입력창 : 아이디를 입력합니다.
- 패스워드 입력창 : 패스워드를 입력합니다.
- 로그인 버튼 : 로그인 실행버튼입니다.
- 회원가입 버튼 : 회원가입화면으로 이동합니다.
- 아이디/패스워드 찾기버튼 : 아이디 패스워드 찾기 화면으로 이동합니다.

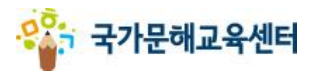

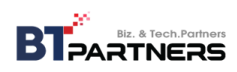

**2. 회원가입**

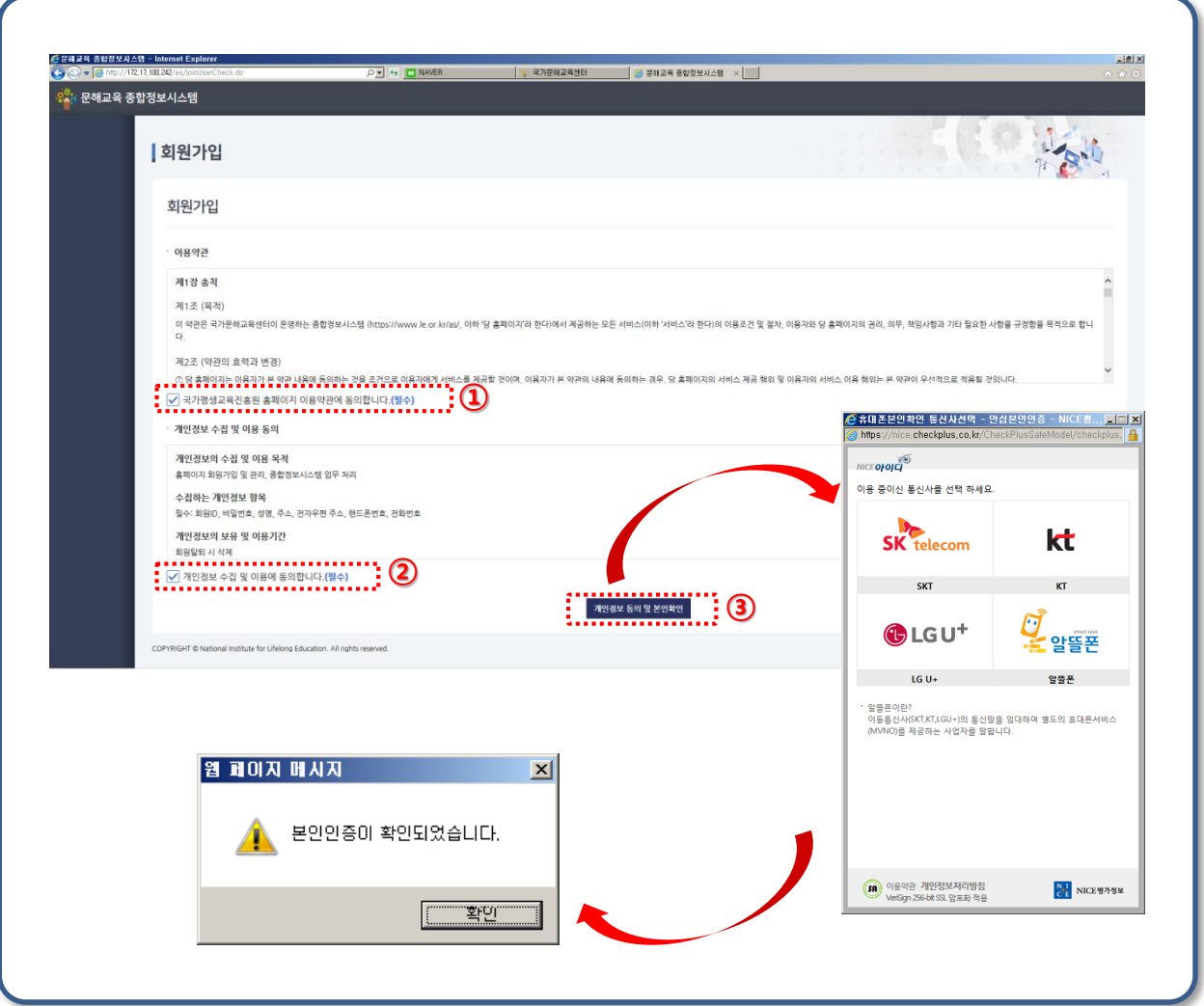

① 이용약관에 동의에 체크하세요

② 개인정보 수집 및 이용 동의에 체크하세요.

③ "개인정보 동의 및 본인확인"을 클릭하면 나이스 실명인증화면이 표시됩니다.

실명인증을 마치시면 "본인인증이 확인되었습니다." 메시지 박스가 표시되고 "확인" 버튼을 클릭하면 회원가입 정보 입력 화면으로 이동합니다.

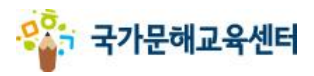

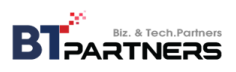

#### **2. 회원가입**

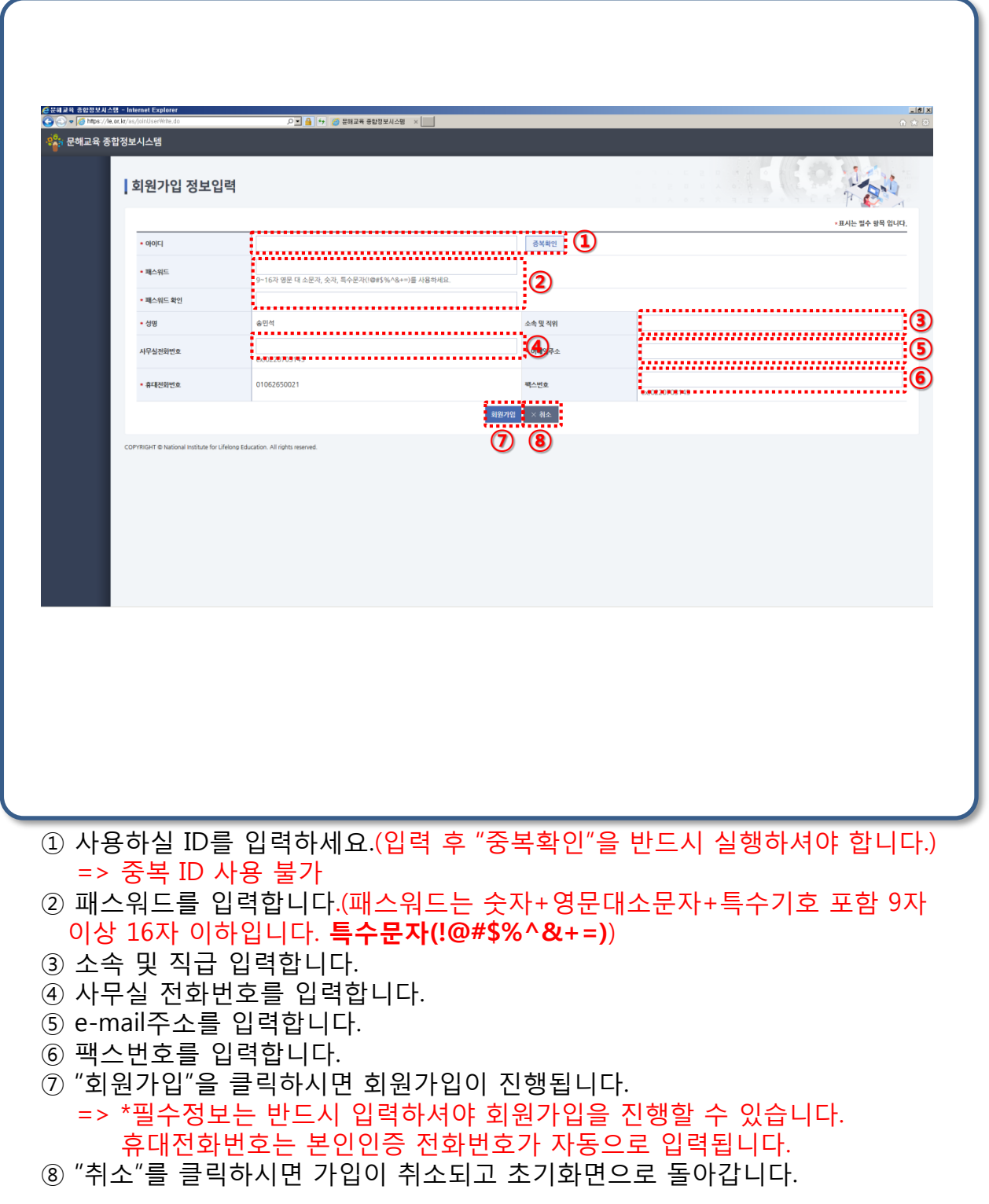

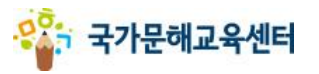

**BT** PARTNERS

**2. 회원가입**

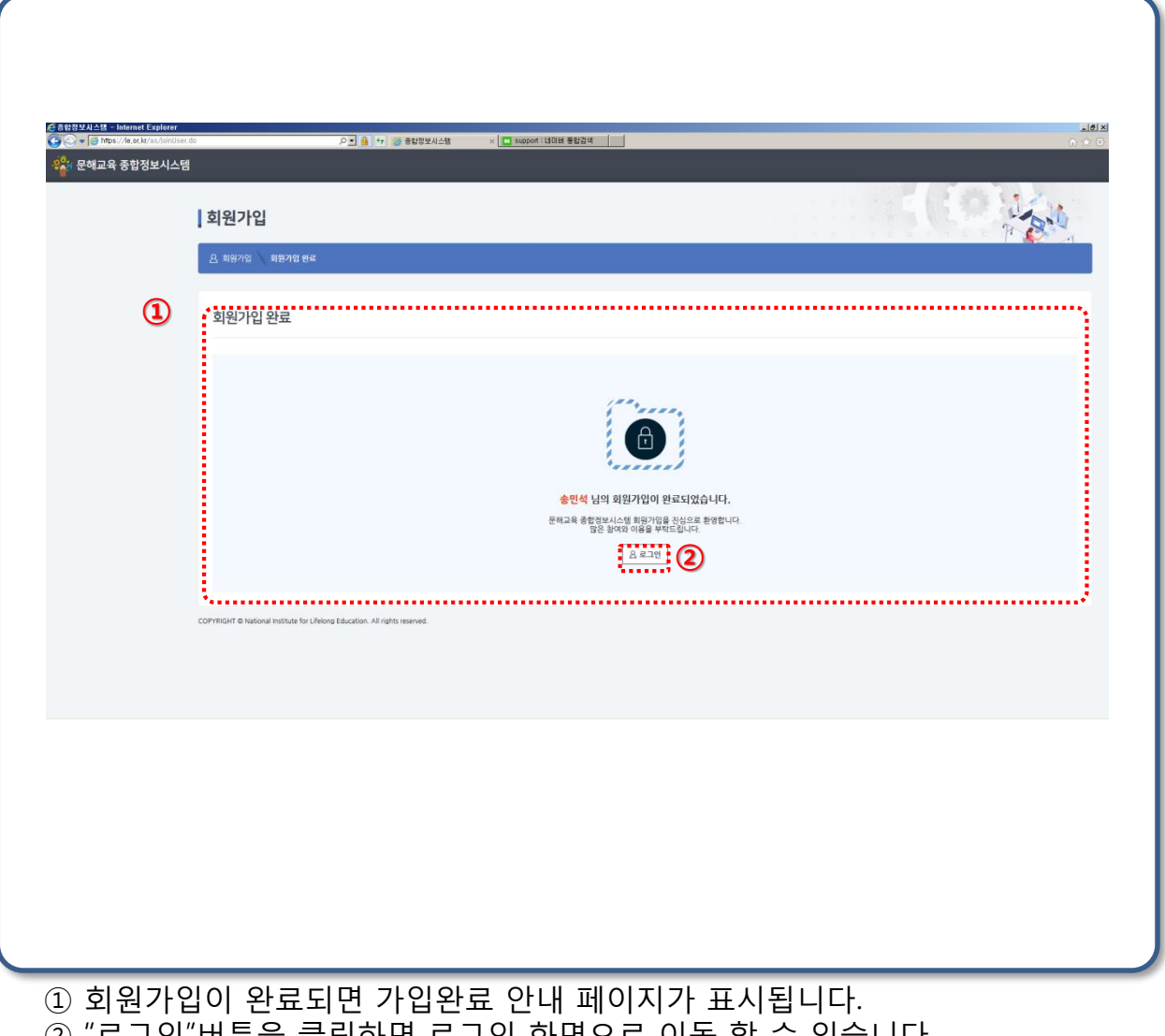

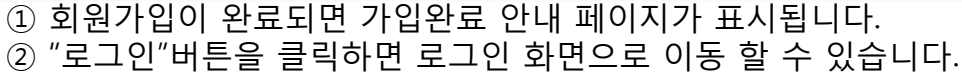

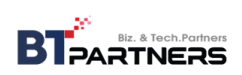

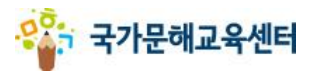

**3. 사용권한신청 가. 교원강사 권한 신청**

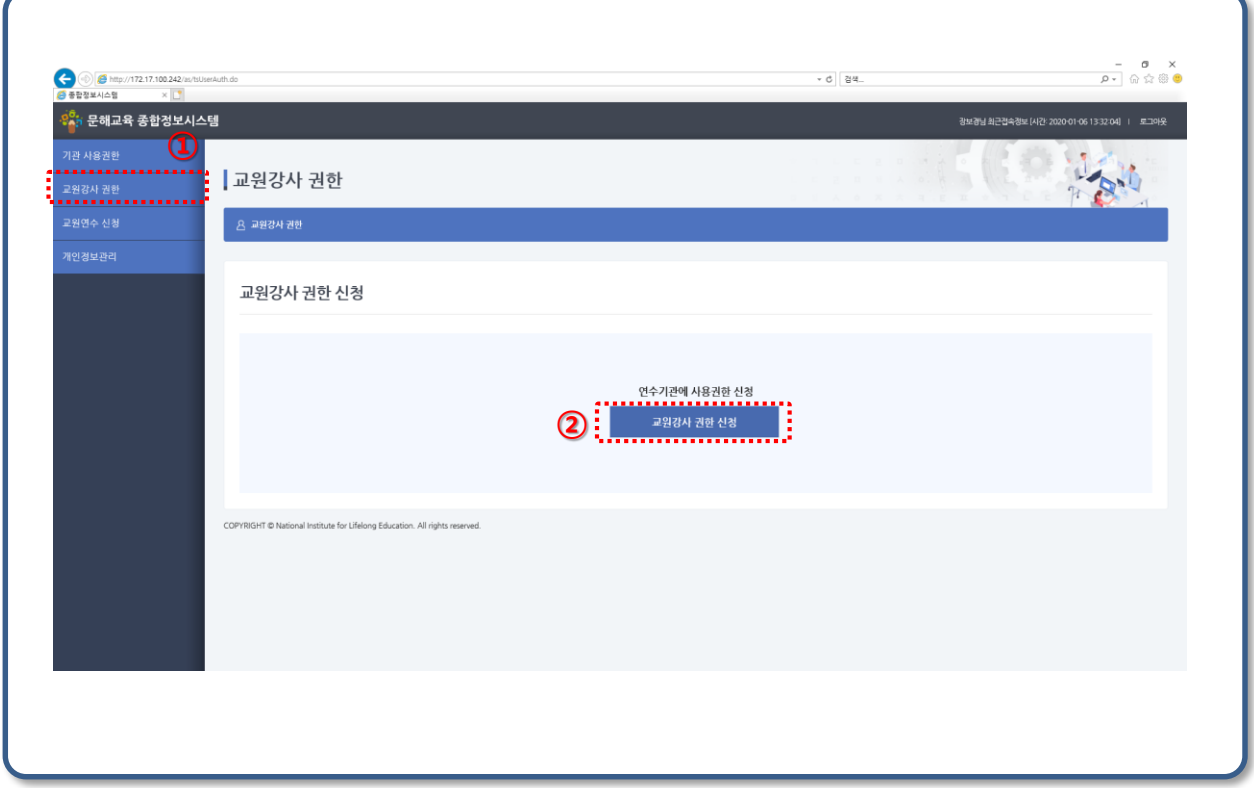

- ① 초기 로그인 화면 메뉴에서 "교원강사 권한" 메뉴를 클릭해 교원강사 권한 페이지로 이동합니다.
- ② "교원강사 권한 신청"을 클릭하여 교원강사 권한신청 페이지로 이동합니다.

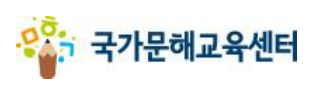

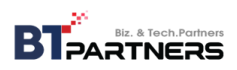

- **3. 사용권한신청**
- **가. 교원강사 권한 신청**

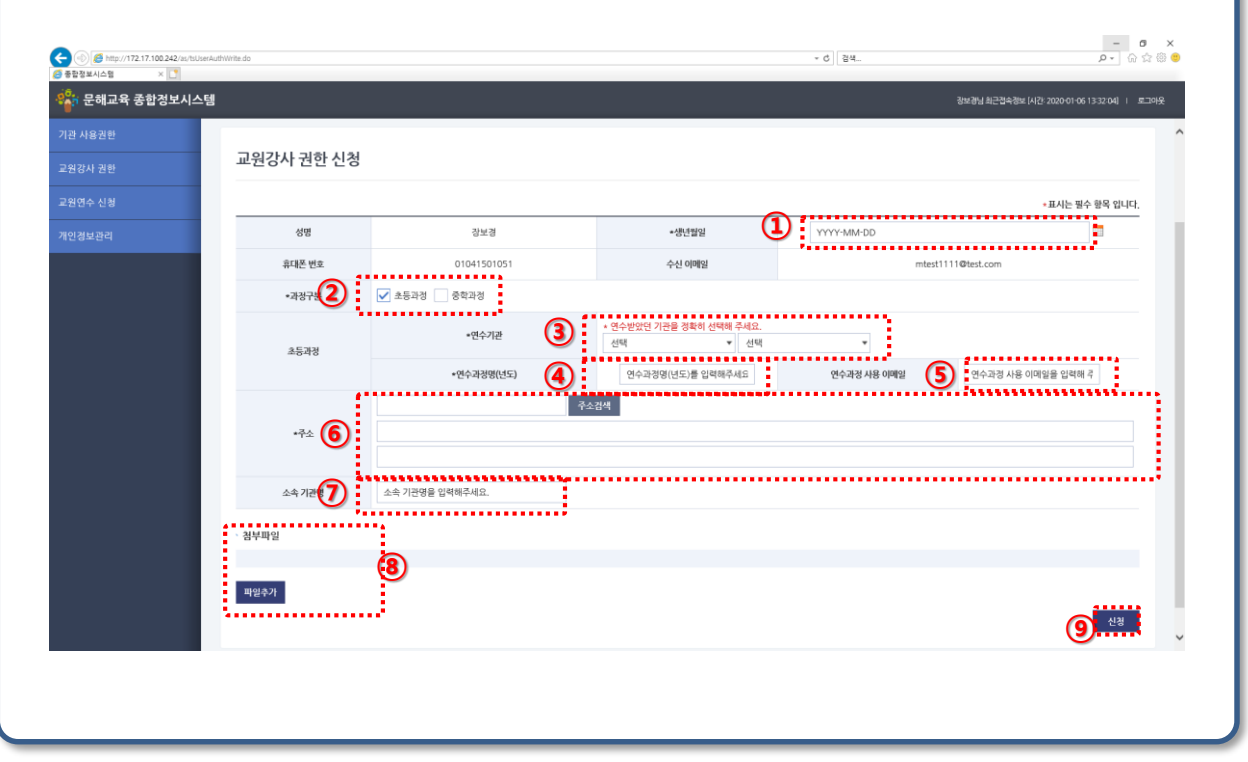

- 생년월일을 입력합니다. (YYYY-MM-DD형식.)
- 이수한 교원연수 과정을 선택하면 해당 과정 정보 입력란이 나타납니다.
- 
- 
- 
- 

첨부할 파일이 있다면 "파일추가"버튼을 눌러 첨부파일을 추가합니다.

- 
- 
- 이수한 연수기관 종류와 기관명을 선택합니다.

"신청"버튼을 클릭하시면 교원강사 권한 신청이 진행됩니다.

- 
- 연수과정명과 연수받은 년도를 입력합니다.
- 
- 
- 
- 
- (예)서울시평생교육진흥원 초등과정 교원연수(2017)
- 
- 

소속기관명을 입력합니다.

연수과정시 사용한 이메일을 입력합니다.

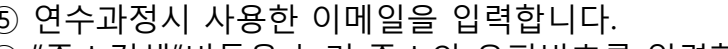

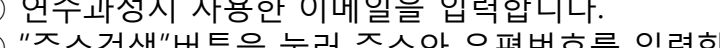

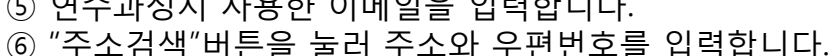

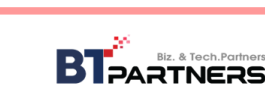

 $\times$ 

취소

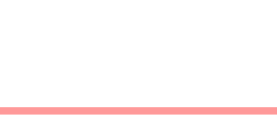

웹 페이지 메시지

교원강사 권한을 신청하시겠습니까?

<mark>.</mark> 확인 .

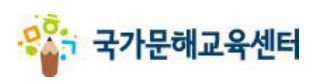

**3. 사용권한신청 가. 교원강사 권한 신청**

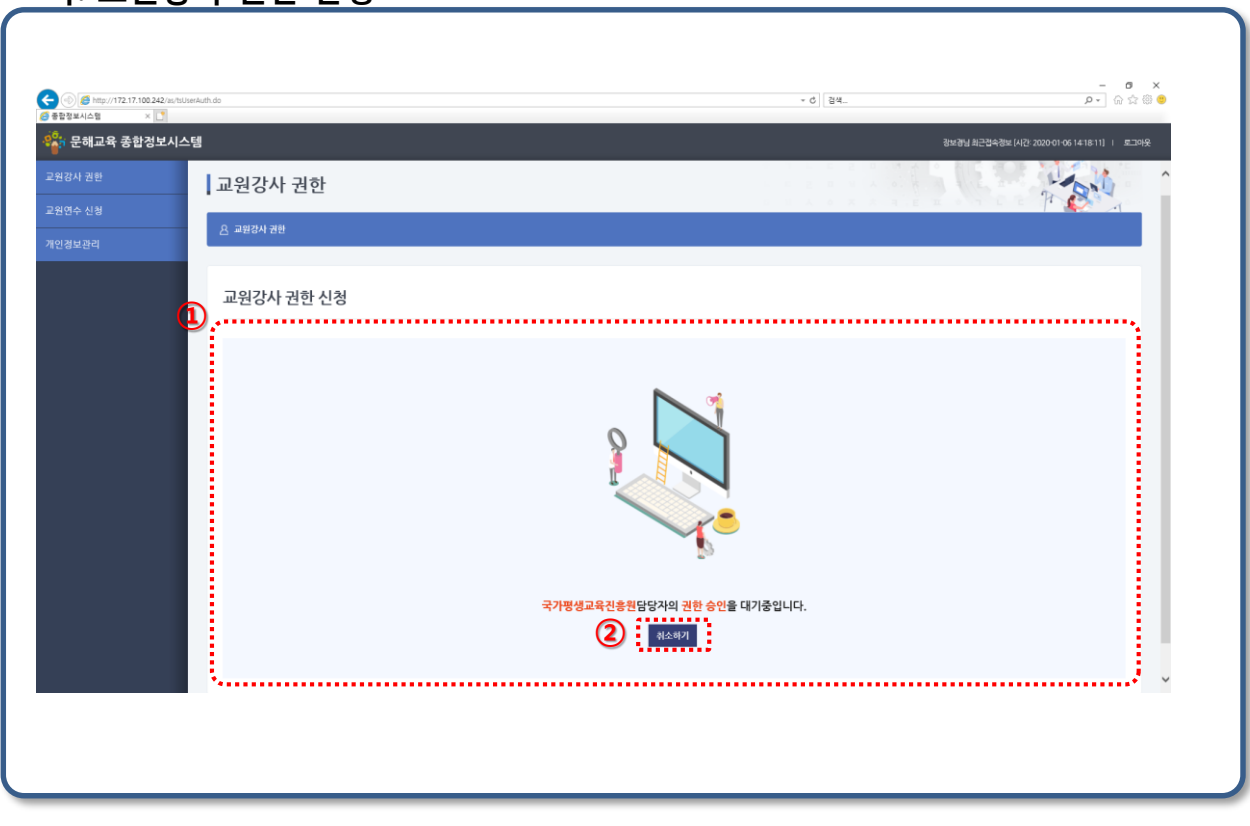

- ① 승인대기 화면이 표시됩니다. **승인기관**의 승인이 완료되면 **다음 로그인시 시스템 이용권한을 획득**하게 됩니다. 승인기관에서 신청을 반려할 경우 권한신청이 반려됐음이 표시 됩니다. 신청이 반려된 경우 다시 신청을 수행하여야 합니다.
- ② 신청을 취소하려면 "취소하기" 버튼을 클릭하세요.

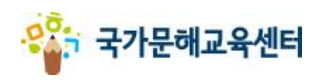

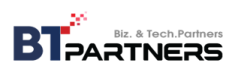

**3. 사용권한신청 가. 교원강사 권한 신청**

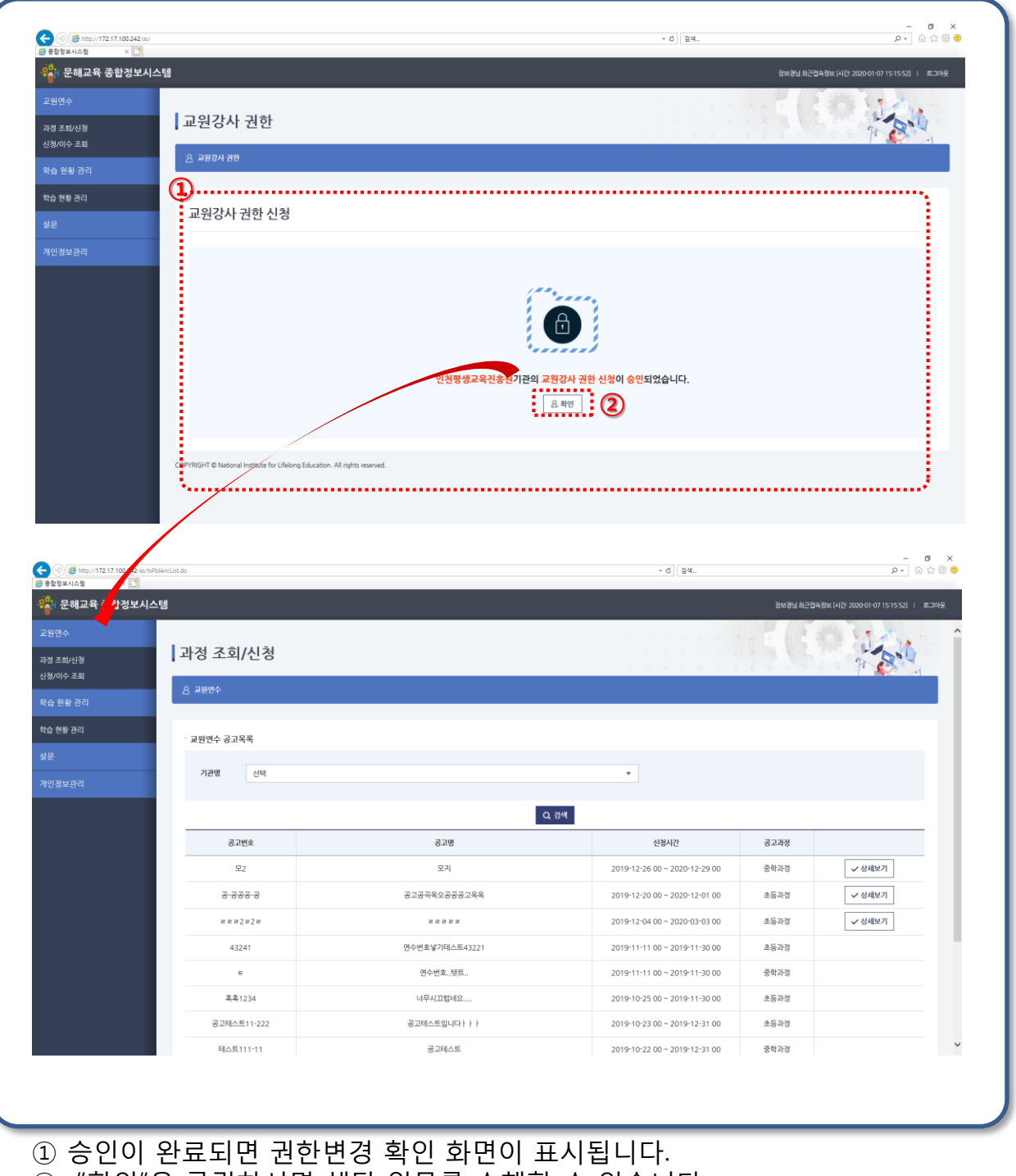

② "확인"을 클릭하시면 해당 업무를 수행할 수 있습니다.

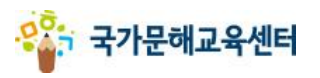

**3. 사용권한신청 나. 교원연수 신청**

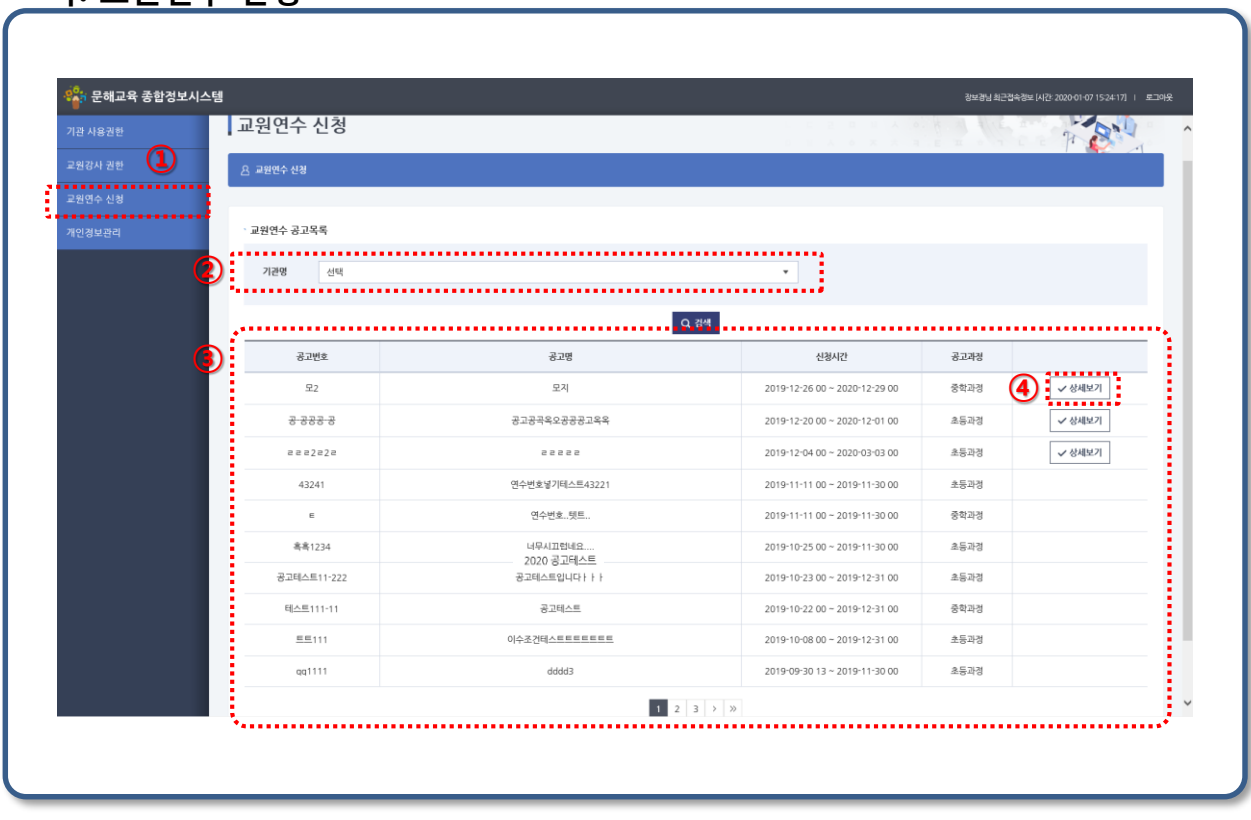

- ① 초기 로그인 화면 메뉴에서 "교원연수 신청" 메뉴를 클릭해 교원연수 신청 페이지로 이동합니다.
- ② 기관명으로 교원연수 공고를 검색할 수 있습니다.
- ③ 공고목록입니다. **현재 신청 가능한 공고만** "상세보기" 버튼이 활성화됩니다.
- ④ 신청할 공고의 "상세보기"버튼을 클릭해 공고 상세정보 페이지로 이동합니다.

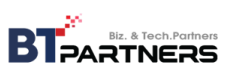

**3. 사용권한신청 나. 교원연수 신청**

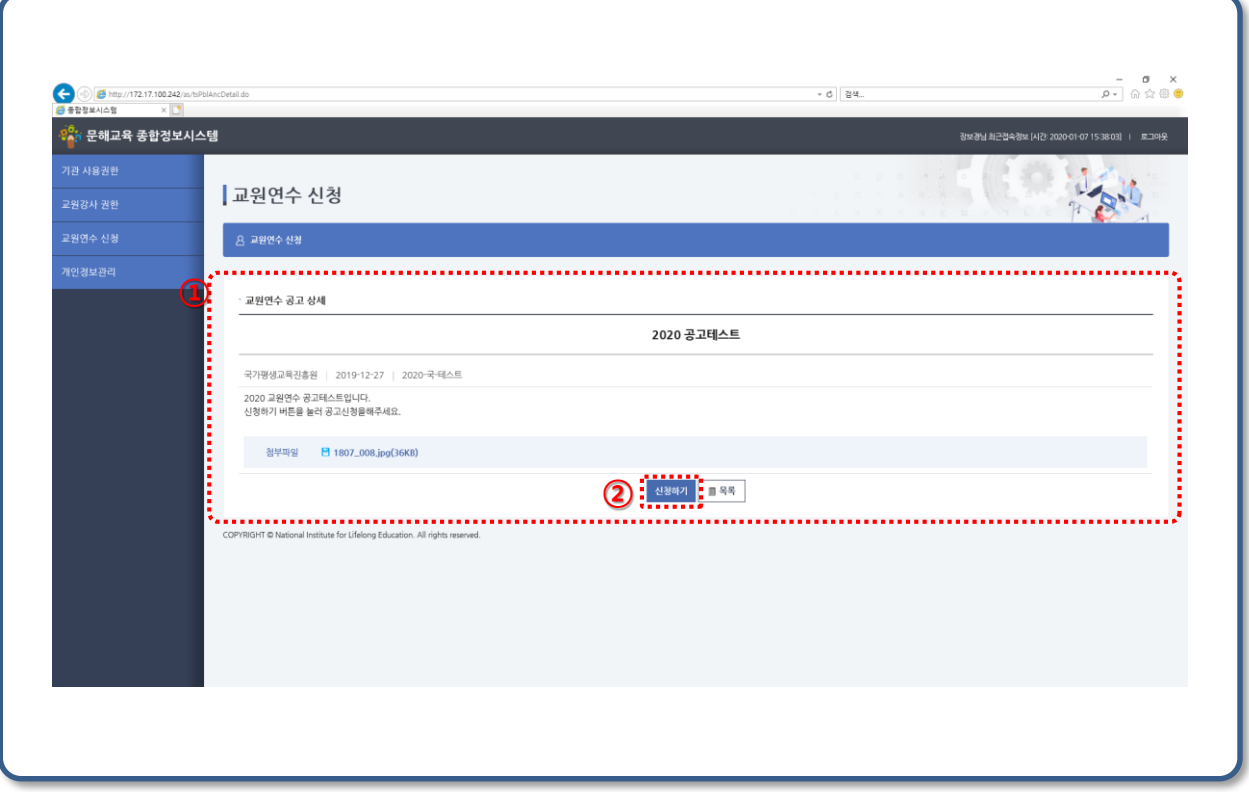

- ① 교원연수 공고 상세 내용입니다.
- ② "신청하기" 버튼을 클릭해 교원연수 신청페이지로 이동합니다.

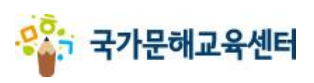

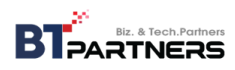

**3. 사용권한신청 나. 교원연수 신청**

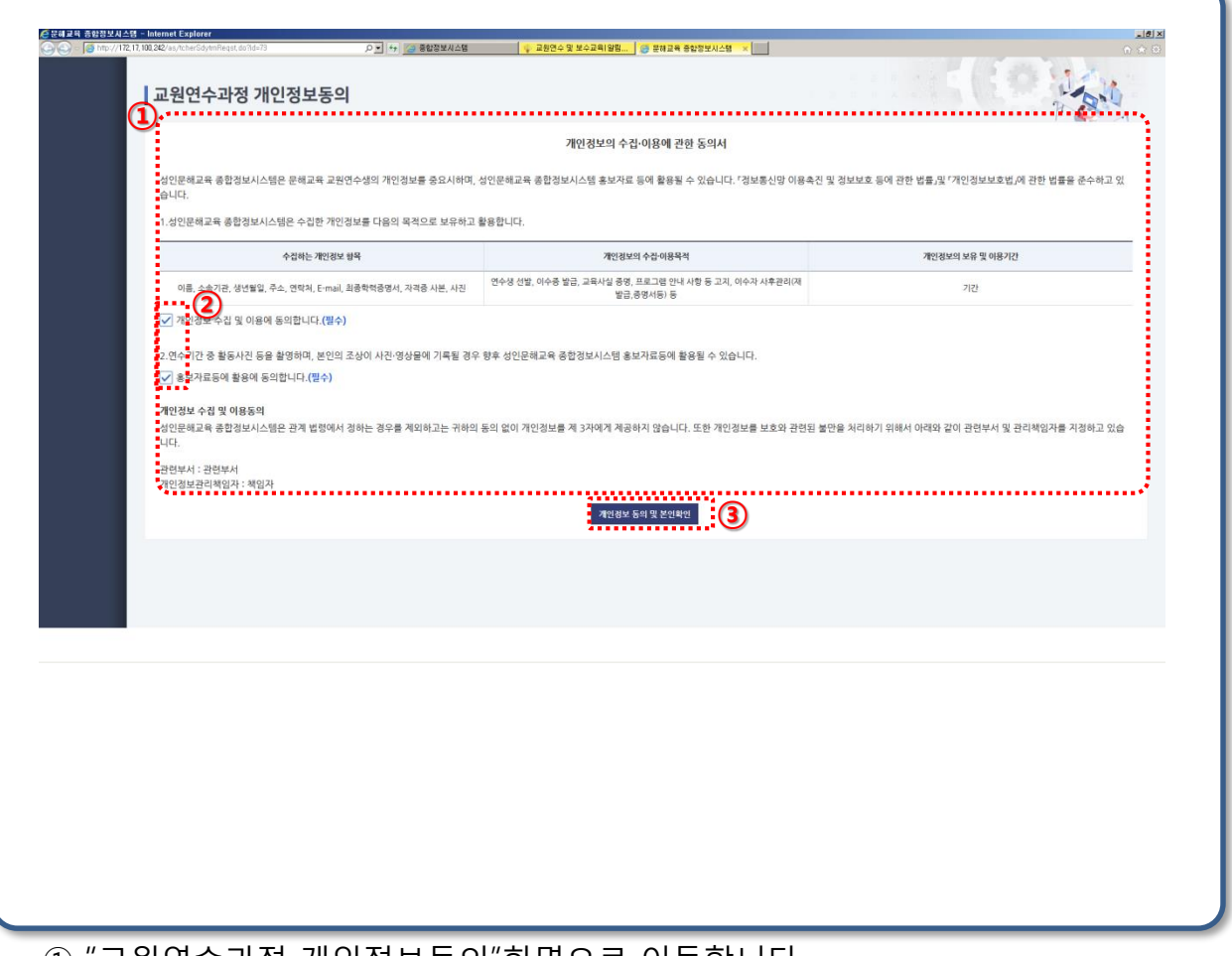

- ① "교원연수과정 개인정보동의"화면으로 이동합니다.
- ② 개인정보 수집 및 이용동의와 홍보자료 활용동의를 체크하셔야 합니다.**"필수"**
- ③ "개인정보 동의" 를 클릭하면 교원연수 신청 페이지로 이동합니다.

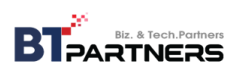

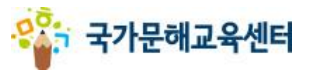

**3. 사용권한신청 나. 교원연수 신청**

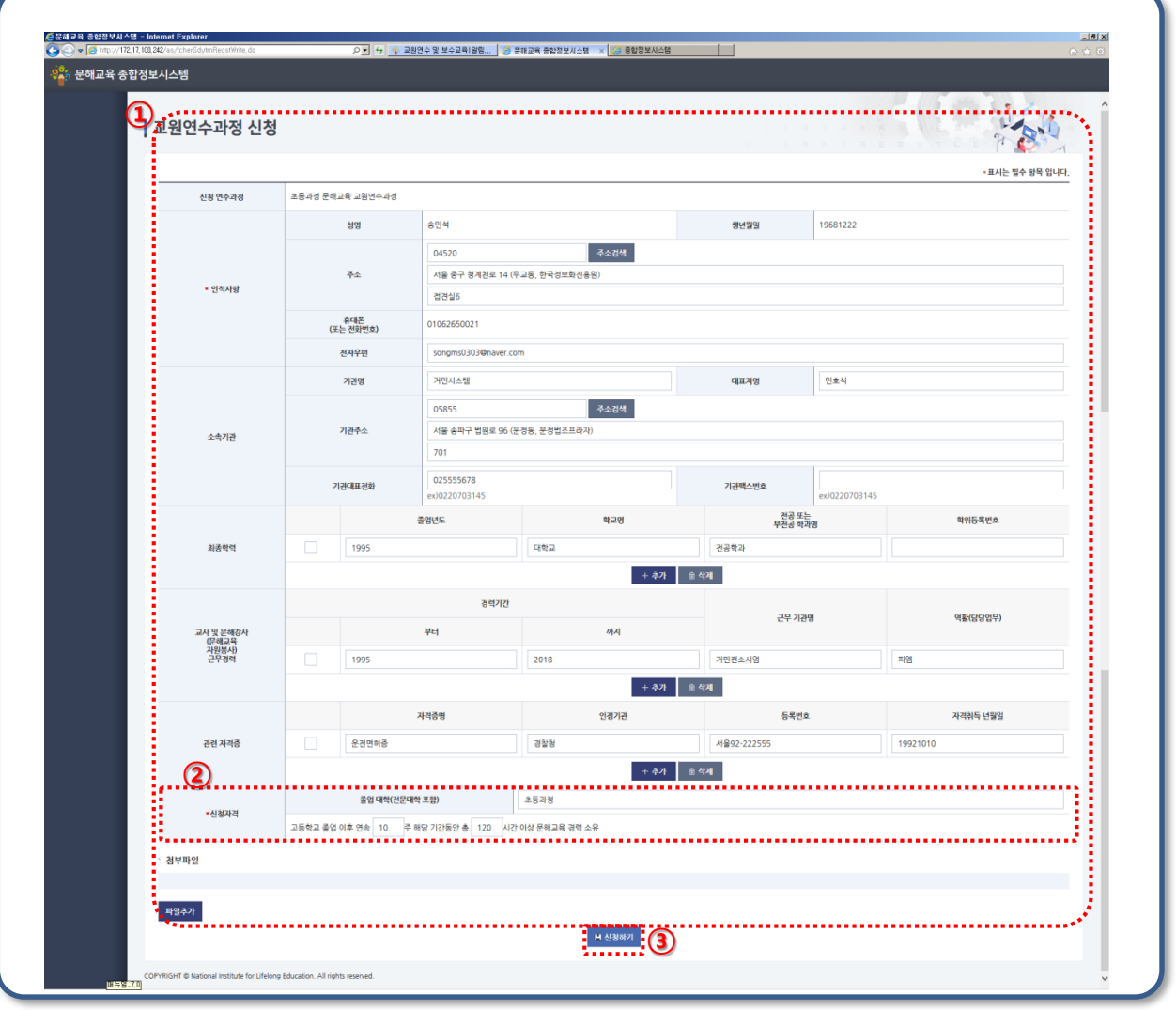

- ① 신청서를 작성하시면 됩니다."\*"는 필수입력사항 입니다.
- ② **신청자격은 졸업대학과 교육경력 둘 중 하나는 반드시 기준에 충족하여야 합니다.**
- ③ "신청하기"을 클릭하면 신청서가 제출됩니다. 신청서는 신청 마감 전(공고기간 내) 까지 수정하실 수 있습니다.

#### **※ 신청한 교원연수를 이수 후 교원연수 상태가 '이수 '로 변경되면 교강사 권한을 획득합니다.**

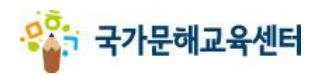

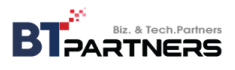

**3. 사용권한신청 나. 교원연수 신청**

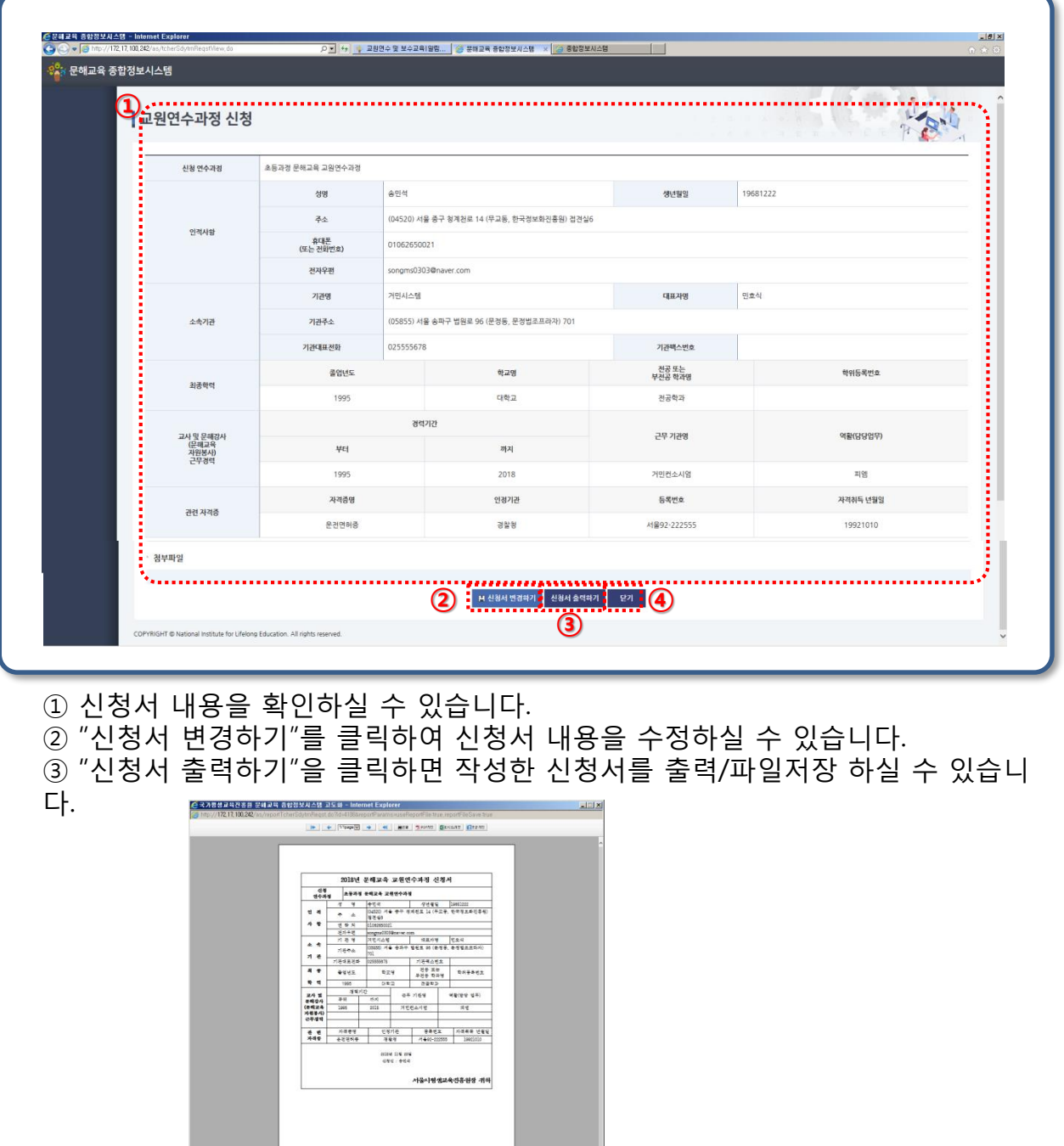

④ "닫기"를 클릭하여 종료하실 수 있습니다.

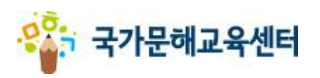

**4. 교원연수 가. 과정 조회/신청**

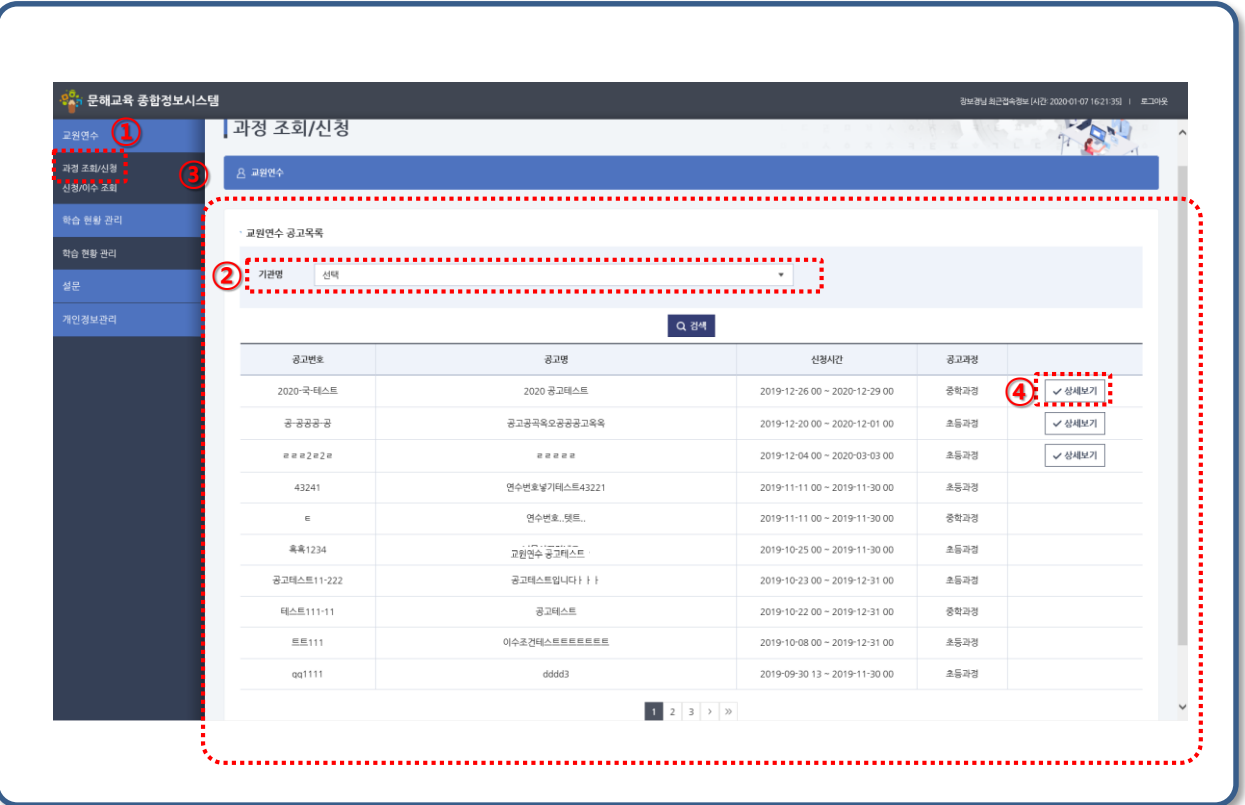

- ① 교원연수탭의 "과정 조회/신청"메뉴를 클릭해 교원연수 과정 조회/신청 페이지로 이동합니다.
- ② 기관명으로 교원연수 공고를 검색할 수 있습니다.
- ③ 공고목록입니다. **현재 신청 가능한 공고만** "상세보기" 버튼이 활성화됩니다.
- ④ 신청할 공고의 "상세보기"버튼을 클릭해 공고 상세정보 페이지로 이동합니다.

**※ 이후 교원연수 신청 과정은 10p ~ 13p의 교원연수 신청 과정과 같습니다.** 

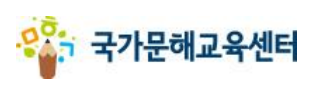

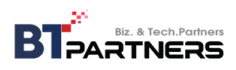

- **4. 교원연수**
- **나. 신청/이수 조회**

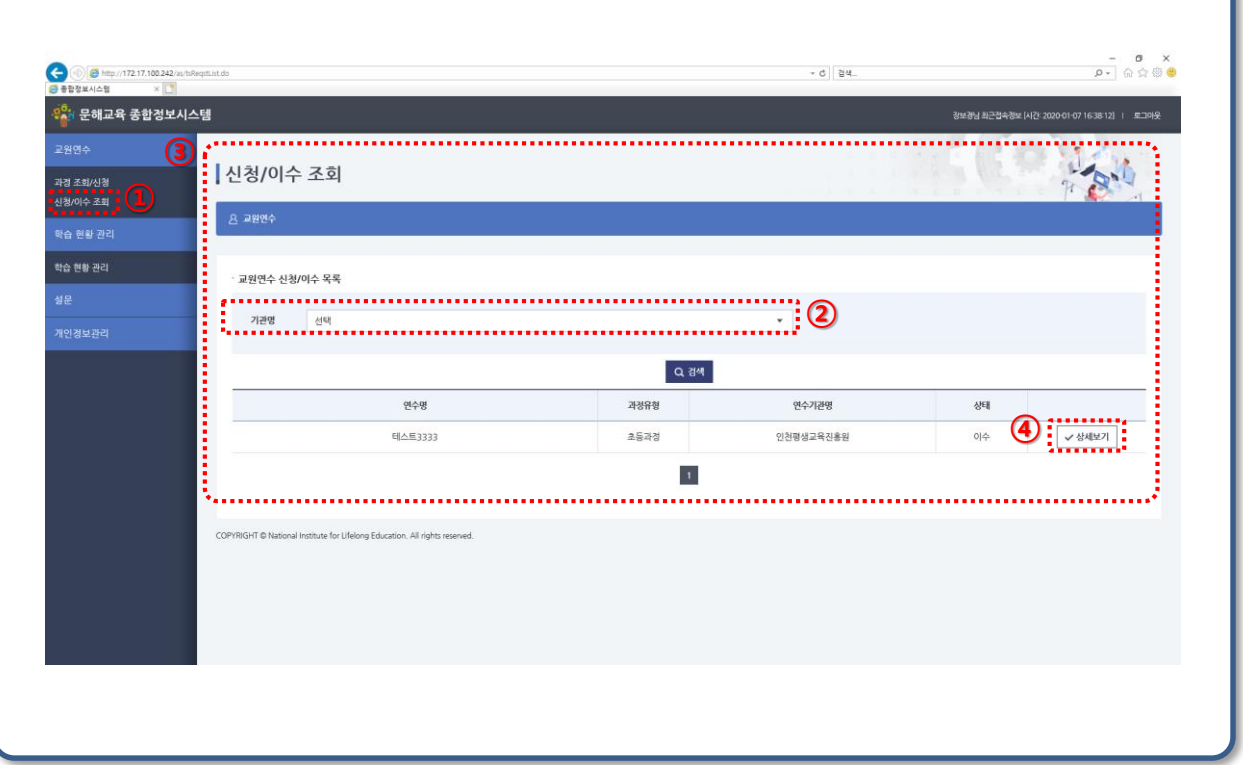

- ① 교원연수탭의 "신청/이수 조회"메뉴를 클릭해 교원연수 신청/이수 조회 페이지로 이동합니다.
- ② 기관명으로 교원연수 신청/이수 목록을 검색할 수 있습니다.
- ③ 신청/이수한 연수 목록입니다.
- ④ "상세보기"버튼을 클릭해 신청/이수 상세정보 페이지로 이동합니다.

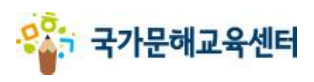

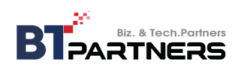

**4. 교원연수 나. 신청/이수 조회**

<mark>오</mark>가 국가문해교육센터

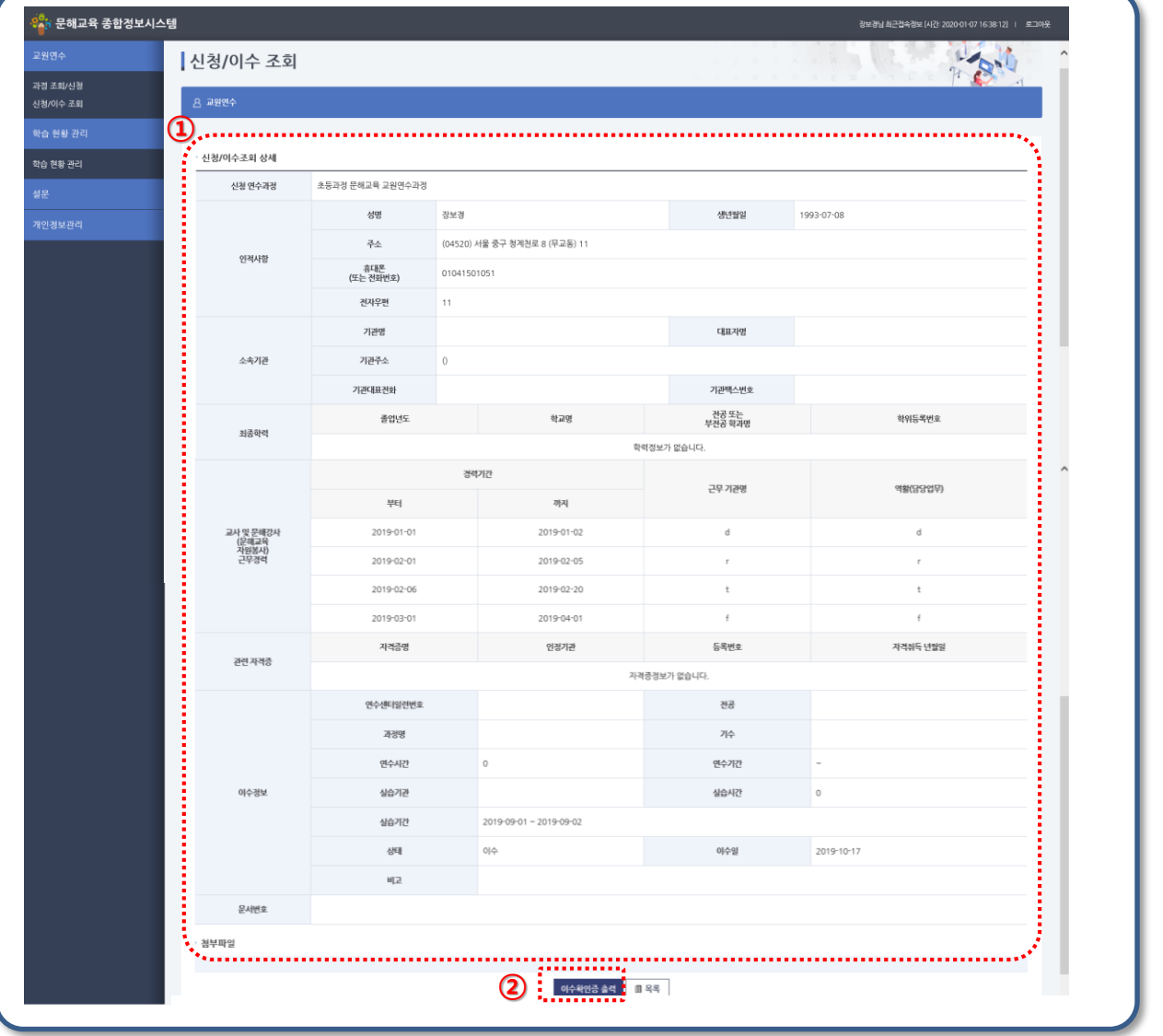

① 연수정보와 신청정보, 이수정보를 확인할 수 있습니다. ② 이수정보의 상태가 '이수'라면 "이수확인증 출력" 을 클릭해 이수확인증을 출력/파일저장 하실 수 있습니다.

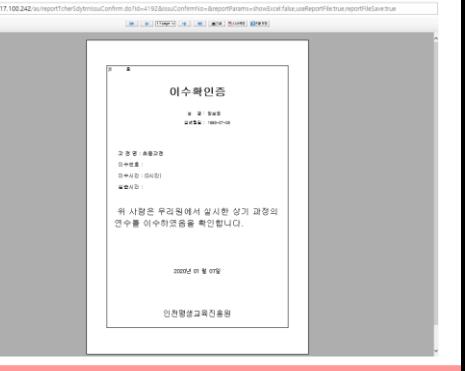

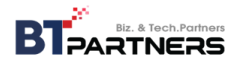

**5. 개인정보관리 가. 개인정보관리**

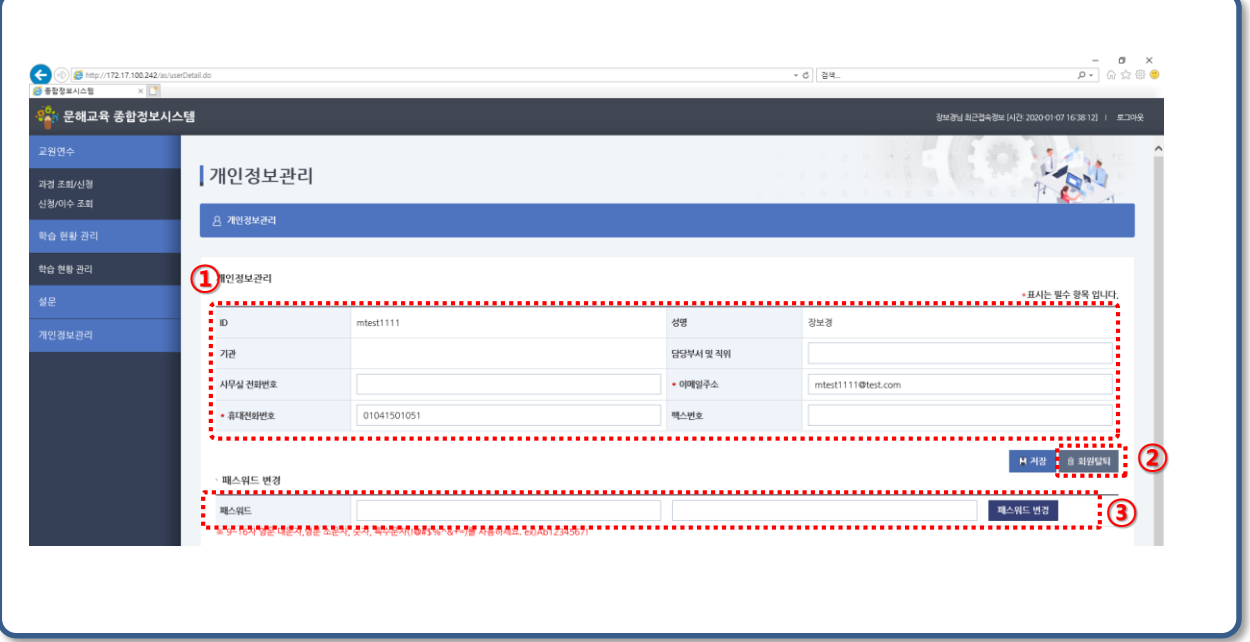

- ① 개인정보를 수정하실 수 있는 입력창입니다.
- ② "회원탈퇴"버튼을 클릭해 회원탈퇴 할 수 있습니다.
- ③ 패스워드를 변경하실 수 있습니다.

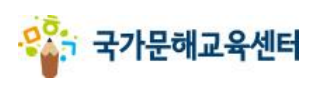

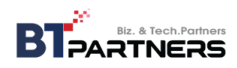

**5. 개인정보관리 나. 공유기관 목록**

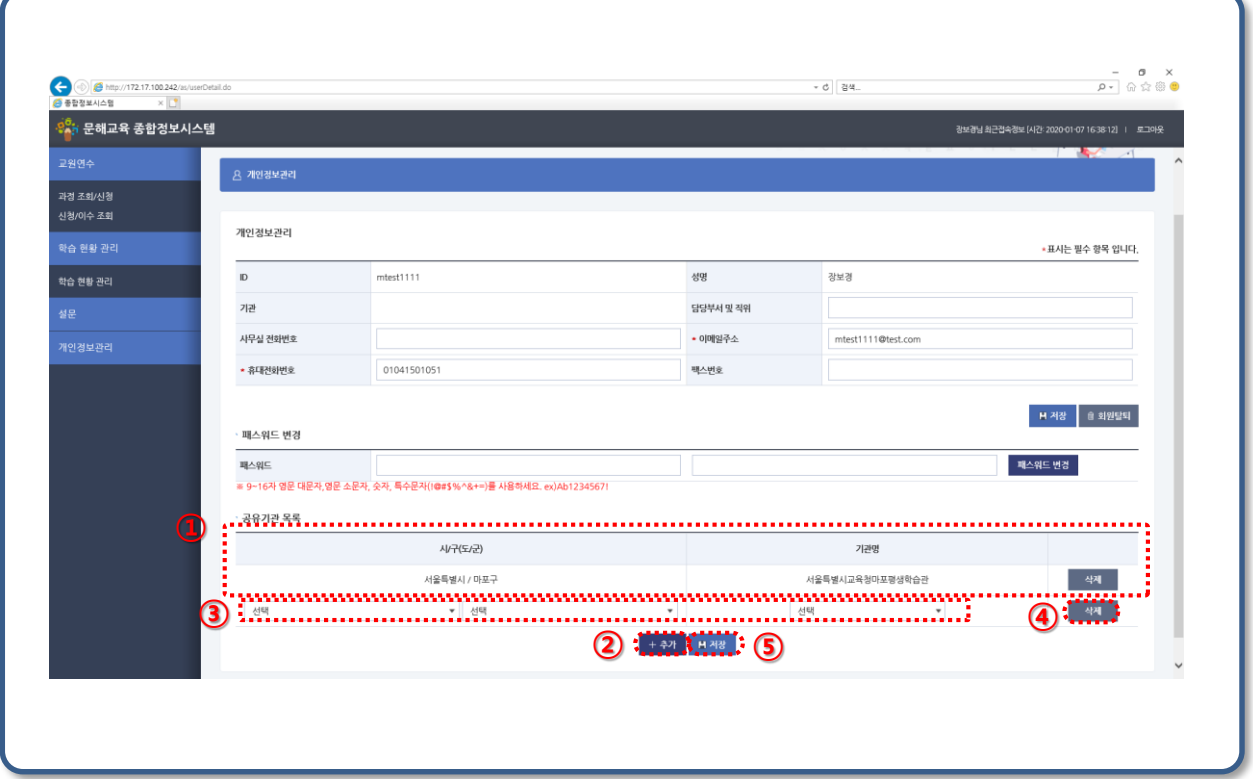

- 교강사 정보를 공유하는 기관 목록입니다.
- "추가" 버튼을 클릭하면 공유기관을 선택할 수 있는 행이 추가됩니다.
- 추가할 공유기관의 시/구(도/군)과 기관명을 선택합니다.
- 삭제할 행의 "삭제"버튼을 클릭해 공유기관을 삭제할 수 있습니다.
- "저장" 버튼을 눌러 공유기관 목록을 저장합니다.

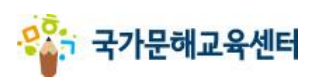

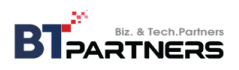

**6. 학력인정 지원사업 가. 학습 현황 관리(출석 현황 관리 )**

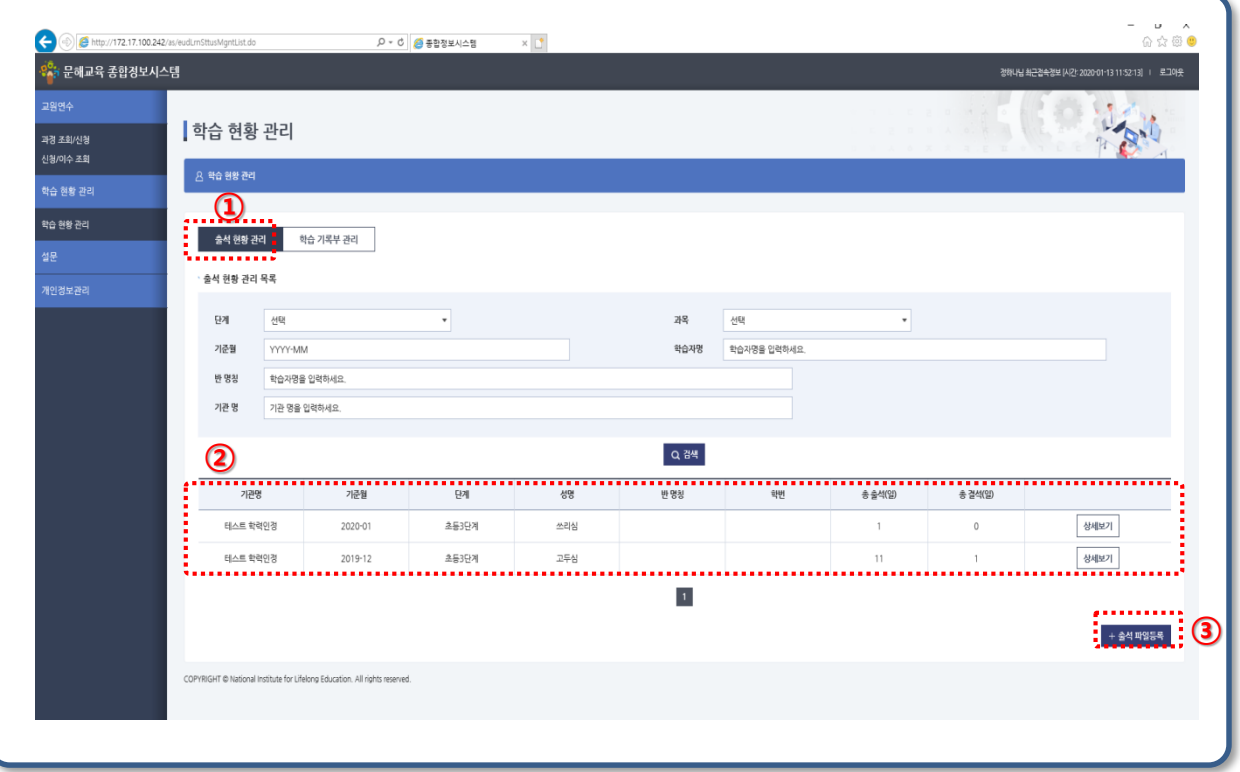

- ① 학습자의 출석 현황을 관리하는 메뉴입니다.
- ② 등록된 출석 정보가 조회되어 화면에 표시 됩니다. 상세보기 버튼 클릭 시 해당 학습자의 출석 상세정보 화면으로 이동합니다.

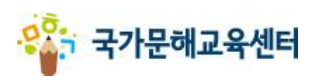

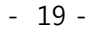

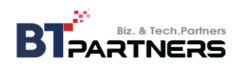

**6. 학력인정 지원사업 가. 학습 현황 관리(출석 현황 관리-출석 파일등록)**

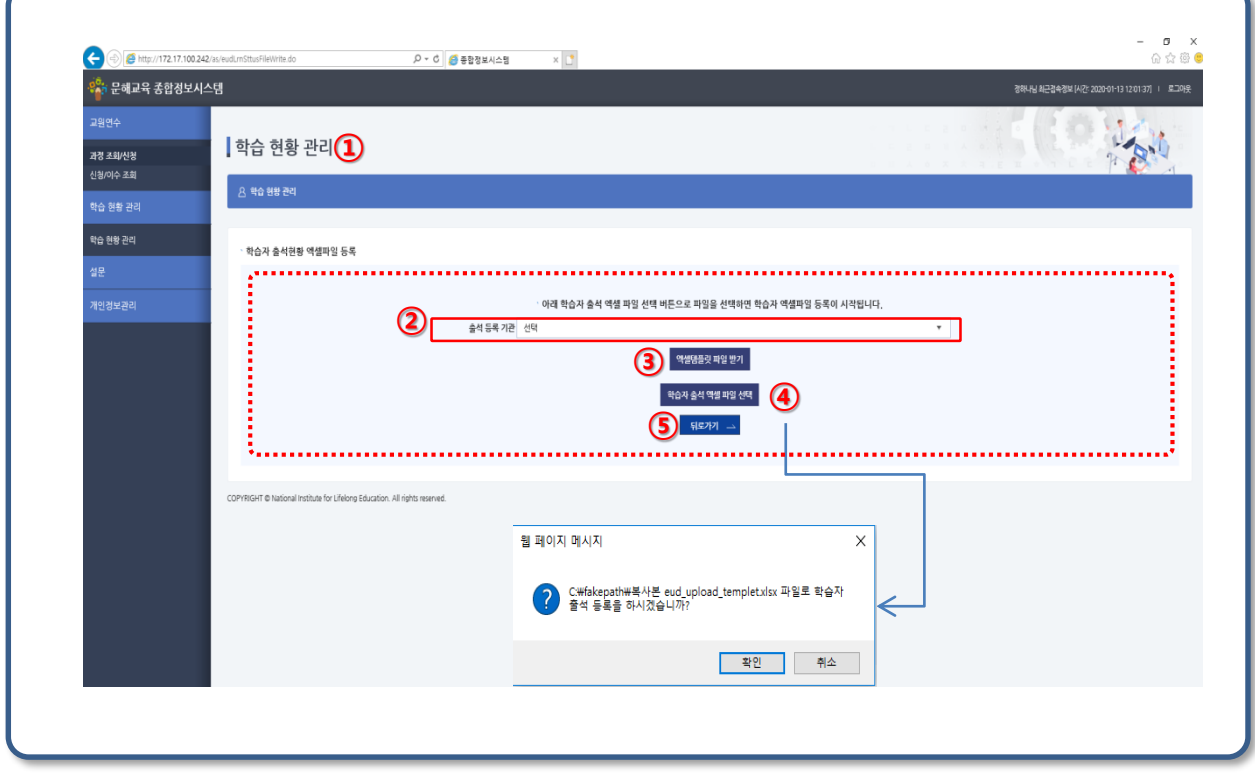

- ① 출석 현황 관리 엑셀 등록 화면입니다. 학습자 출석 정보를 엑셀로 일괄 등록 가능합니다.
- ② 출석 등록할 기관을 선택 합니다.
- ③ 엑셀템플릿 파일 받기 버튼 클릭 시 엑셀 템플릿 입력양식이 다운로드 됩니다. 입력양식을 작성 합니다.
- ④ 학습자 출석 엑셀파일 선택 버튼을 클릭 하여 ③에서 작성한 엑셀파일을 선택합니다. [확인]메시지 클릭 하시면 엑셀파일에 입력한 출석 정보가 등록 됩니다.
- ⑤ 뒤로가기 버튼 클릭 시 목록으로 이동합니다.

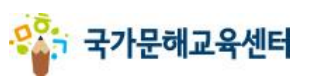

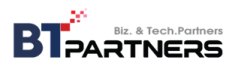

#### **6. 학력인정 지원사업 가. 학습 현황 관리(출석 현황 관리-출석 파일등록)**

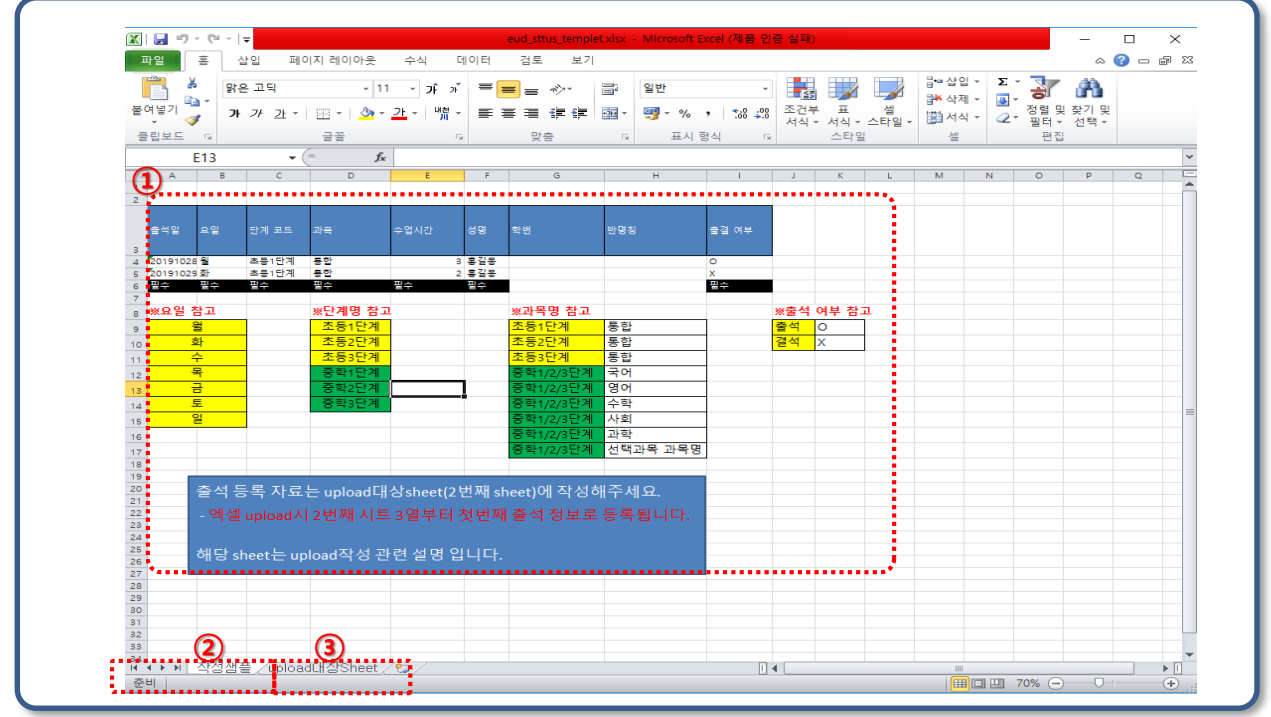

- ① 엑셀 업로드 파일 작성 방법입니다. 잘 읽고 해당 내용에 따라 두번째 시트 (upload대상sheet)에 입력하시면 됩니다.
- ② 현재 시트입니다 엑셀 템플릿 입력방법에 대한 설명입니다.
- ③ 실재 입력해야 하는 두번째 시트입니다.

#### **주의**

- **1. 첫번째 "설명Sheet"를 삭제하시면 안됩니다.**
- **2. "upload대상sheet"의 Form을 수정(열추가, 열삭제등) 하시면 안됩니다.**
- **3. Sheet를 추가하시면 안됩니다.(추가내용이 있으시면 파일을 추가하세요)**

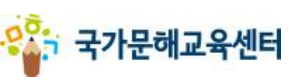

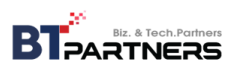

**6. 학력인정 지원사업 가. 학습 현황 관리(출석 현황 관리-출석 파일등록)**

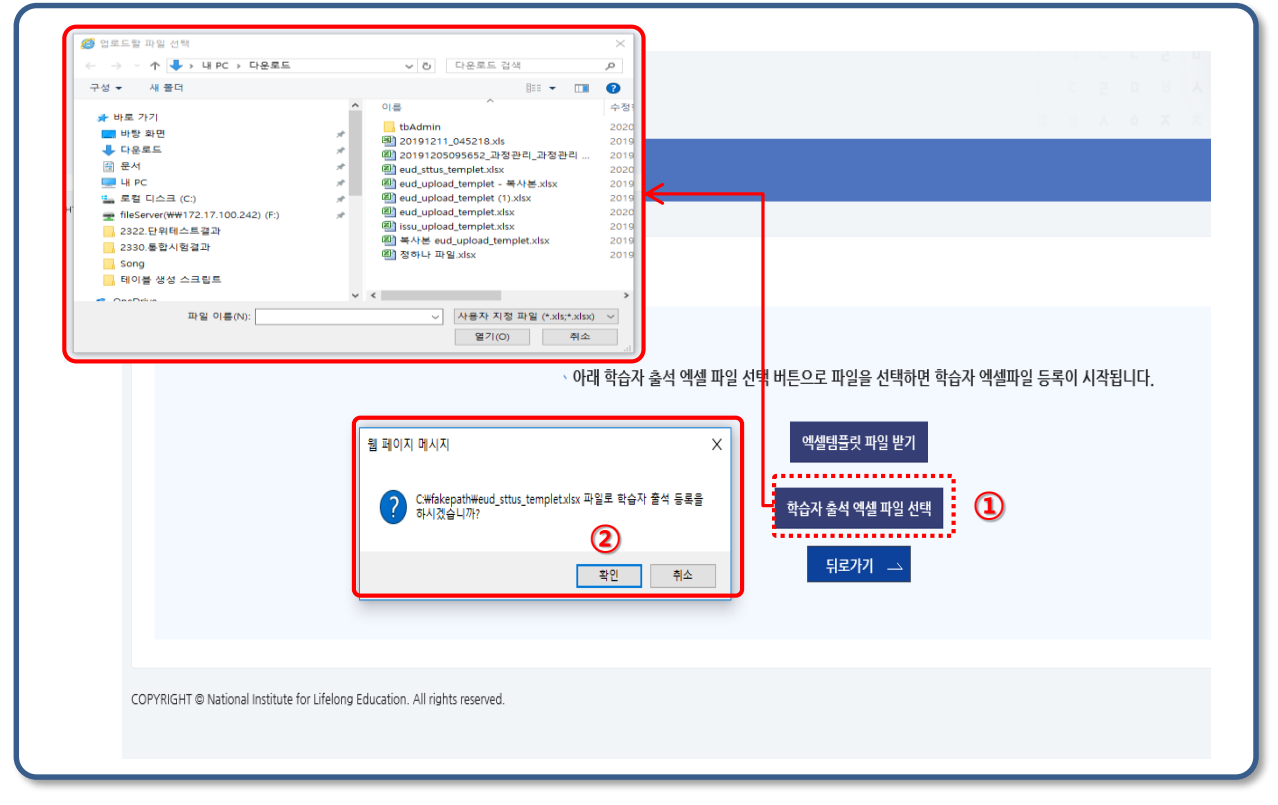

- ① 학습자 출석 엑셀 파일 선택 버튼을 클릭 하여 작성한 엑셀 파일을 선택 합니다.
- ② 알림창의 "확인" 버튼을 클릭 하면 엑셀 업로드가 진행 됩니다.

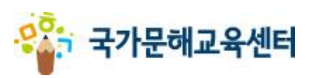

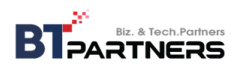

- **6. 학력인정 지원사업**
- **가. 학습 현황 관리(출석 현황 관리-출석 파일등록)**

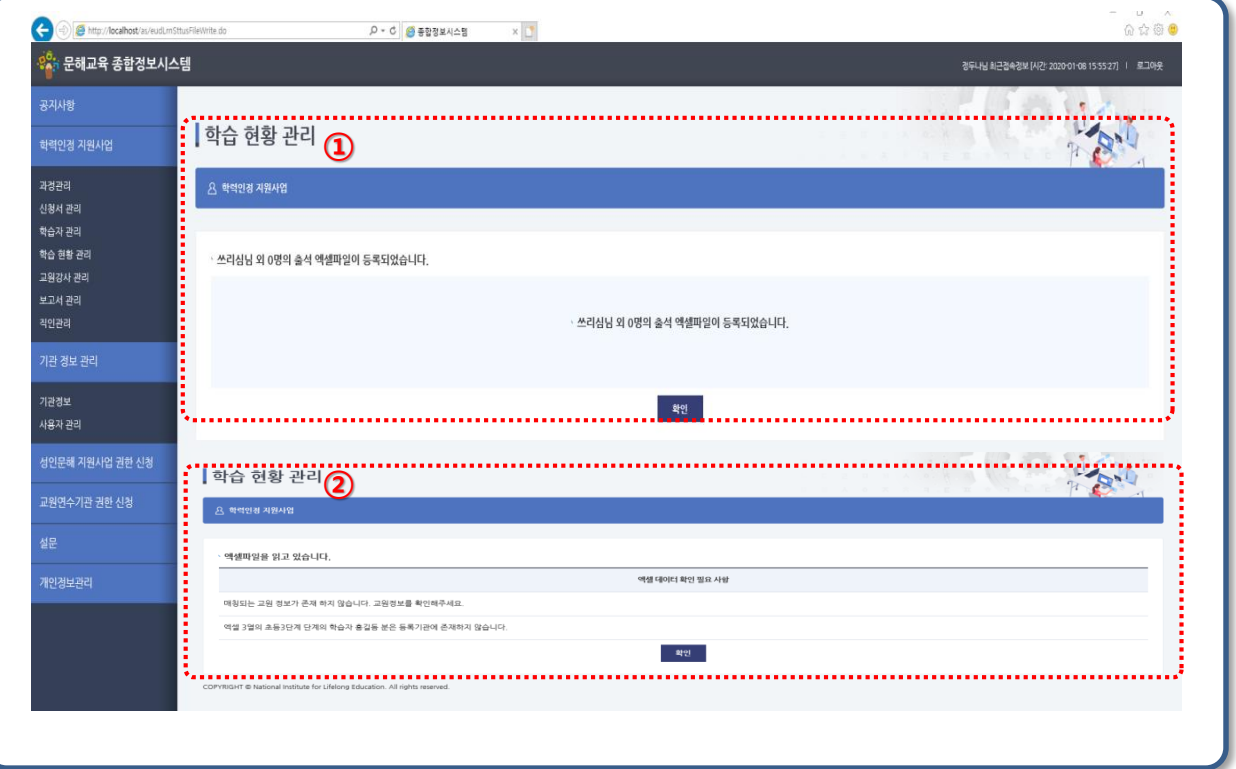

- ① 엑셀 업로드가 정상으로 진행 되면 해당 메시지가 화면에 표시됩니다. 확인 버튼 클릭 시 목록으로 이동합니다.
- ② 엑셀 업로드 파일에 수정 사항이 있거나 업로드 불가할 경우 해당 메시지가 화면에 표시 됩니다. 확인 버튼 클릭 시 출석 파일등록 화면으로 이동합니다. 확인 필요 사항 메시지 내용 수정 후 다시 엑셀 업로드 합니다.

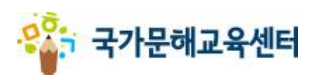

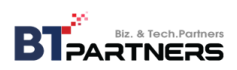

**6. 학력인정 지원사업 가. 학습 현황 관리(출석 현황 관리-상세)**

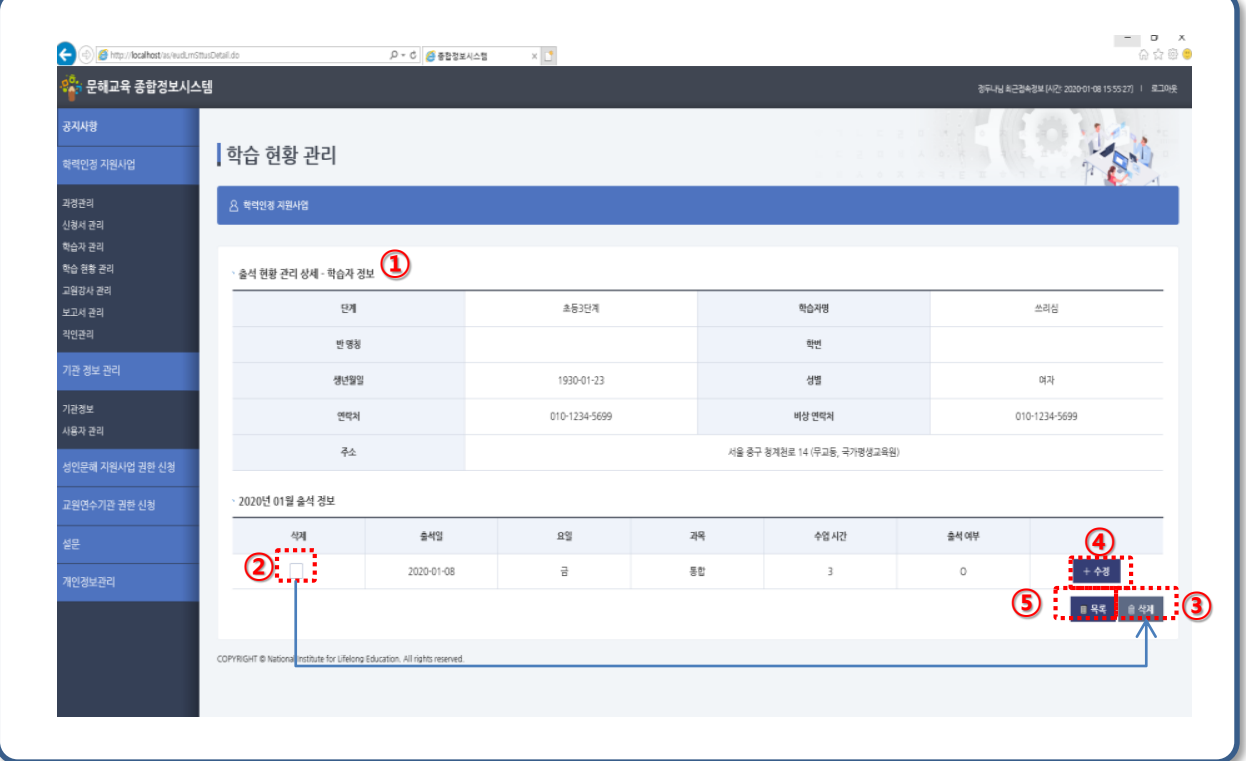

- 출석현황관리 상세 화면입니다.
- 삭제할 출석 정보를 선택 후 삭제 버튼을 클릭 합니다.
- 출석 정보가 삭제 된 후 목록으로 이동 합니다.
- 수정 팝업이 화면에 표시 됩니다.
- 목록으로 이동합니다.

**※ 해당 월의 정기보고- 출석이 완료된 출석 자료는 수정, 삭제 불가능.**

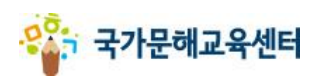

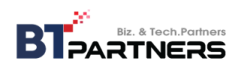

**6. 학력인정 지원사업 가. 학습 현황 관리(출석 현황 관리-수정)**

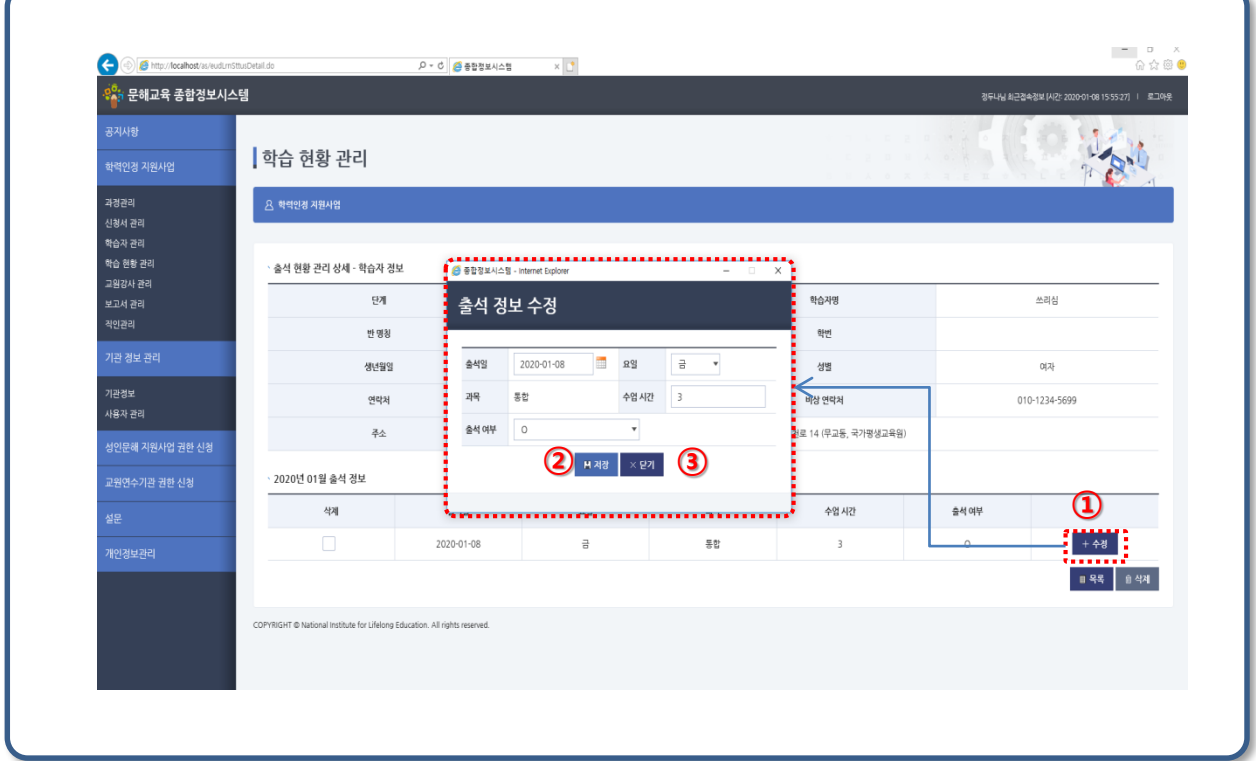

- ① 수정 팝업이 화면에 표시 됩니다.
- ② 변경할 정보를 입력 후 저장 버튼을 클릭 합니다. 정보 저장 후 출석 상세 화면으로 이동합니다.
- ③ 정보 저장 없이 출석 상세 화면으로 이동합니다.

**※ 해당 월의 정기보고- 출석이 완료된 출석 자료는 수정, 삭제 불가능.**

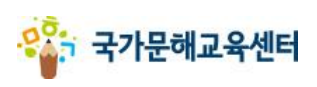

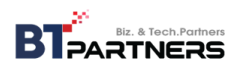

**6. 학력인정 지원사업 나. 학습 현황 관리(학습 기록부 관리)**

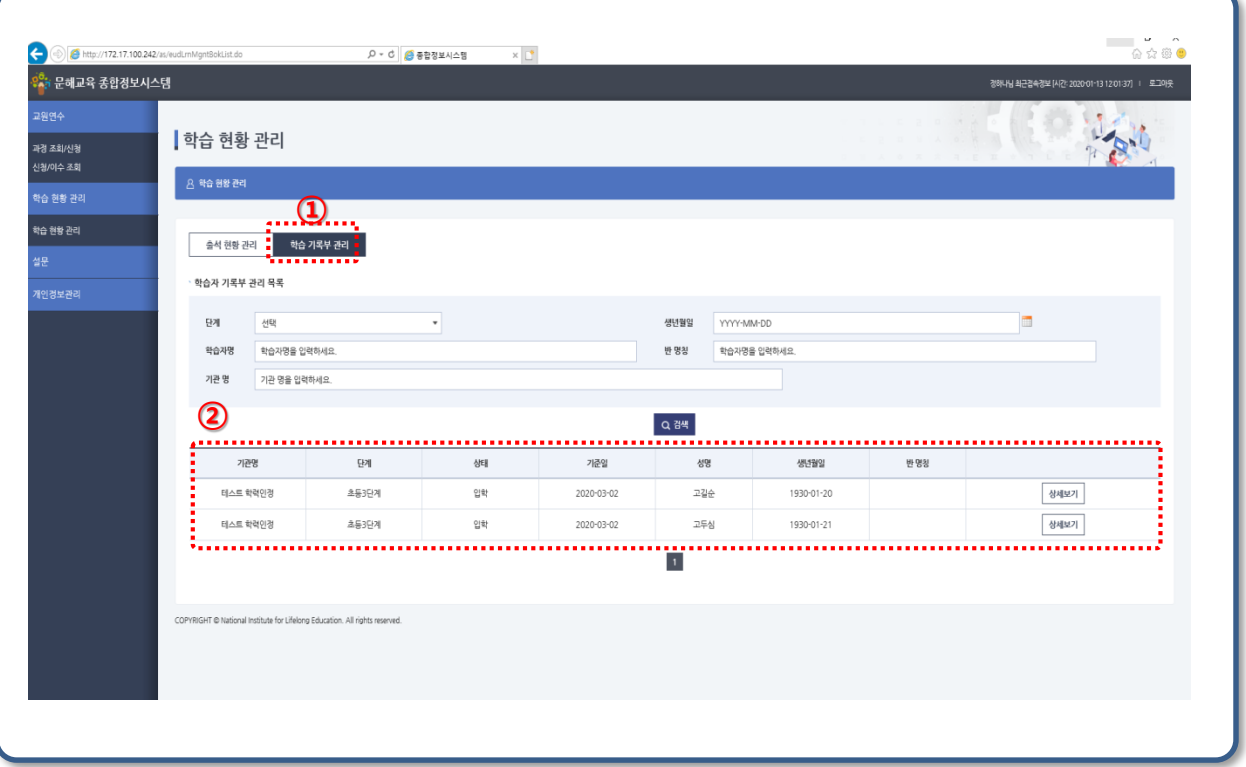

- ① 학습자의 학습 기록부를 관리하는 메뉴 입니다.
- ② 학습자의 정보가 조회 됩니다. 상세보기 버튼 클릭 시 해당 학습자의 상세 정보화면으로 이동하고 학습 기록부 첨부가 가능 합니다.

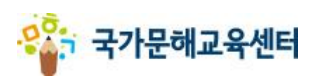

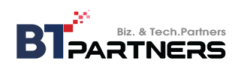

**6. 학력인정 지원사업 나. 학습 현황 관리(학습 기록부 관리-상세)**

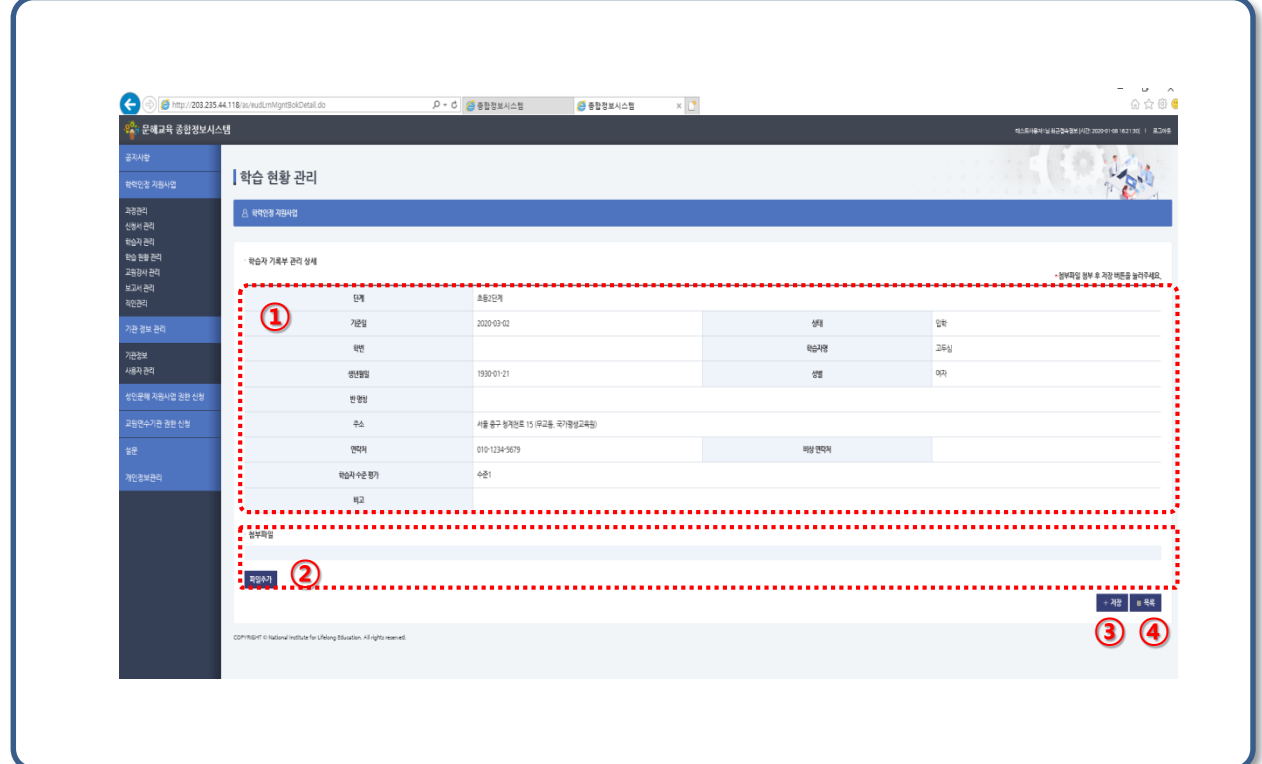

- ① 학습자 기본 정보가 표시 됩니다.
- ② 학습 기록부 파일 추가/삭제 가능 합니다.
- ③ 파일 첨부 후 꼭 저장 버튼을 누릅니다. 정상 저장 후 목록으로 이동 합니다.
- ④ 저장 없이 목록으로 이동합니다.

#### **※ 파일 첨부 후 꼭 저장 버튼을 눌러야 정보가 정상 저장 됩니다!!!!!!**

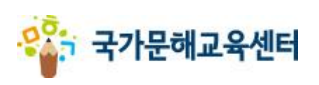

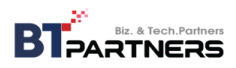